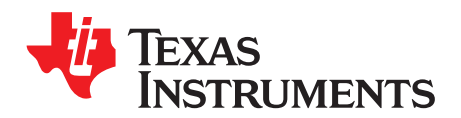

# *TSU6721EVM Micro-USB Switch Evaluation Module*

This document is the user's guide for the TSU6721EVM micro-USB switch evaluation module (EVM). The TSU6721EVM is designed to evaluate and demonstrate the functionality of TI's TSU6721 micro-USB switch.

This guide contains an introduction, setup instructions, the EVM schematic, top and bottom board layouts, and a bill of materials.

### **Contents**

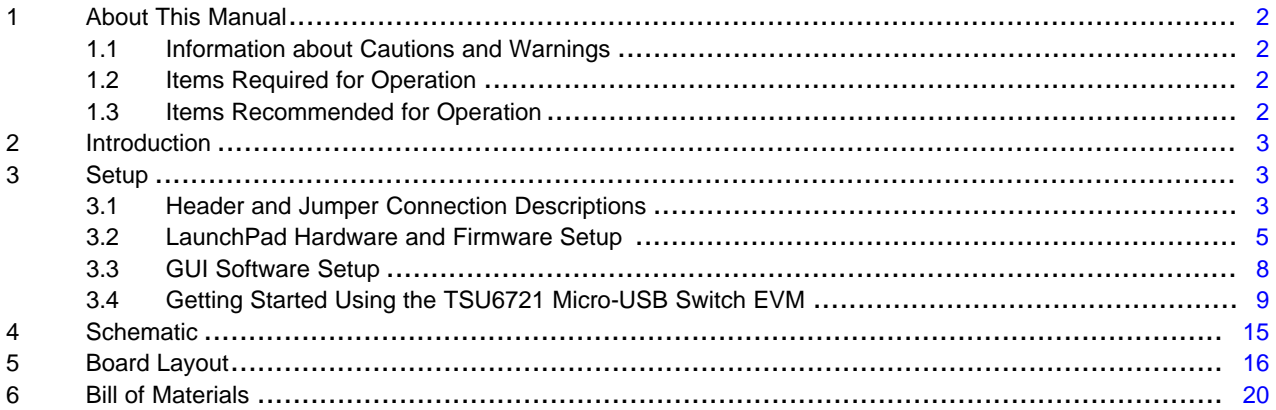

### **List of Figures**

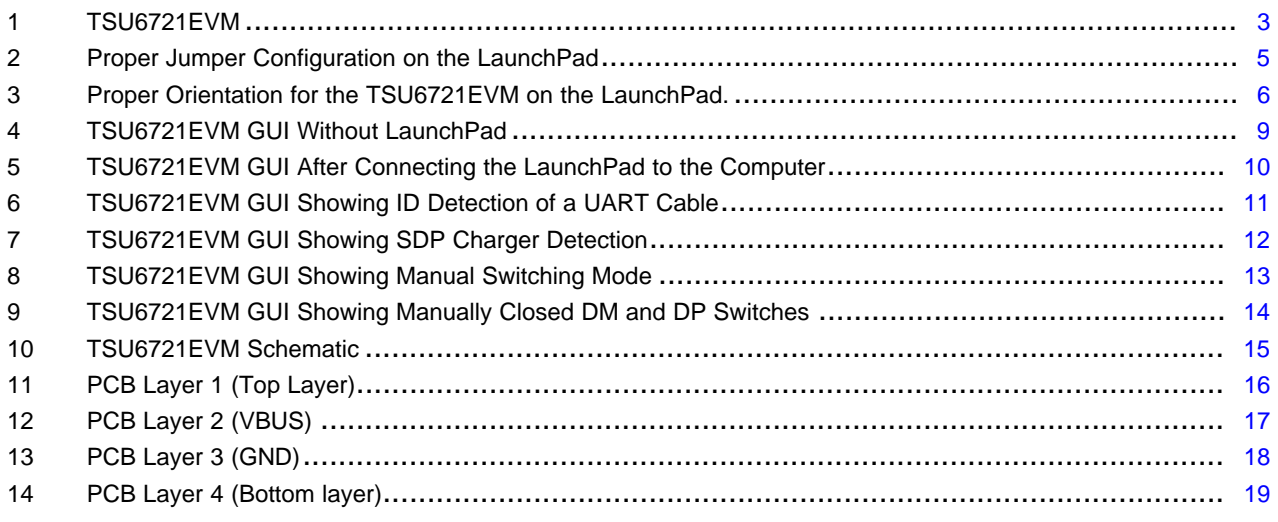

## **List of Tables**

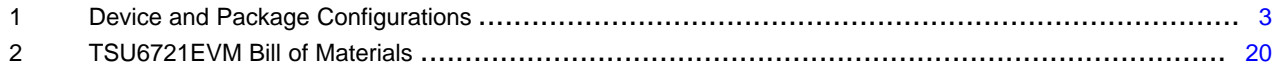

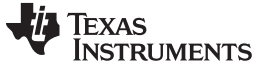

### <span id="page-1-0"></span>**1 About This Manual**

### <span id="page-1-1"></span>*1.1 Information about Cautions and Warnings*

The information in a caution or a warning is provided for your protection. Please read each caution and warning carefully.

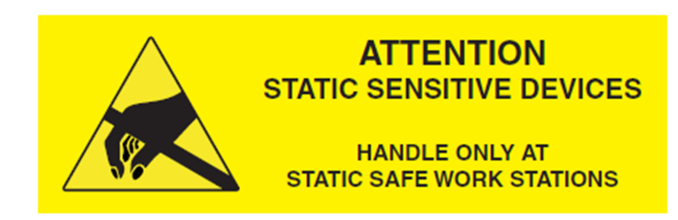

### **CAUTION**

This EVM contains components that can potentially be damaged by electrostatic discharge (ESD). Always transport and store the EVM in its supplied ESD bag when not in use. Handle while using an antistatic wristband. Operate on an antistatic work surface. For more information on proper handling, see the *Electrostatic Discharge (ESD)* application note [\(SSYA008](http://www.ti.com/lit/pdf/SSYA008)).

## <span id="page-1-2"></span>*1.2 Items Required for Operation*

The following items are required to use the TSU6721EVM:

- TSU6721EVM
- TSU6721 datasheet [\(SCDS338\)](http://www.ti.com/lit/pdf/SCDS338) from [www.ti.com](http://www.ti.com)
- Two power supplies for VBAT and VDDIO
	- 3.3 V at 100 mA recommended for each

## <span id="page-1-3"></span>*1.3 Items Recommended for Operation*

The following items are recommended for use with the TSU6721EVM:

- MSP430™ LaunchPad™
	- Recommended rev 1.5
	- MSP430G2553 installed
- USB standard-A to mini-B cable
- Computer running Microsoft® Windows® 7 with 2 available USB ports
- [TSU6721EVM](http://www.ti.com/tool/TSU6721EVM) software, available from the TSU6721EVM webpage

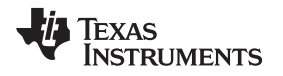

## <span id="page-2-4"></span><span id="page-2-0"></span>**2 Introduction**

The TSU6721EVM can be used as a standalone board or paired with the MSP-EXP430G2 LaunchPad to facilitate power and I<sup>2</sup>C communication. When paired with the LaunchPad, The TSU6721EVM graphical user interface (GUI) can be used to read from or write to internal registers of the TSU6721 micro-USB switch, allowing the user to observe or control the switching of the device through I<sup>2</sup>C.

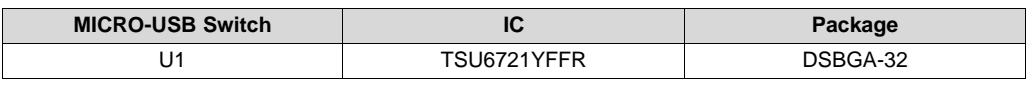

**Table 1. Device and Package Configurations**

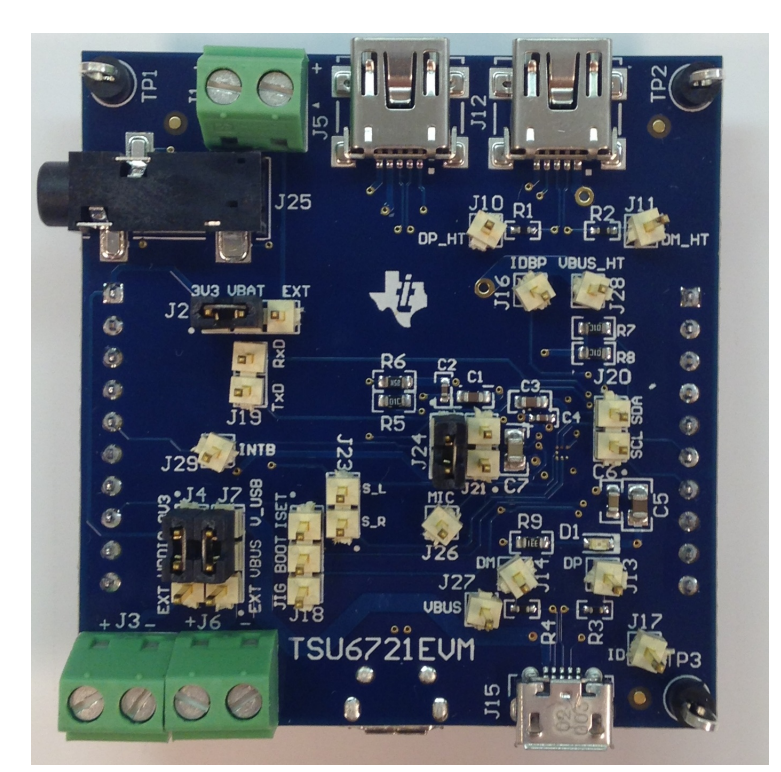

**Figure 1. TSU6721EVM**

## <span id="page-2-3"></span><span id="page-2-1"></span>**3 Setup**

This section describes the header and jumper connections on the TSU6721EVM, installation of the firmware on the MSP430 LaunchPad, installation of the software (GUI) on the computer, and getting started using the TSU6721EVM.

## <span id="page-2-2"></span>*3.1 Header and Jumper Connection Descriptions*

## **3.1.1 J2, J4, and J7: Power Input Selectors**

Header J2 allows VBAT input from the LaunchPad or external supply. The range is 3 V to 4.4 V.

Header J4 allows VDDIO input from the LaunchPad or external supply. The range is 1.65 V to 3.6 V.

Header J7 allows VBUS input from an external supply or input from micro-USB connector J15 (V\_USB). The range is 4 V to 6.5 V.

## **3.1.2 J1, J3, and J6: External Power Inputs**

Terminal J1 is the external supply connector for J2.

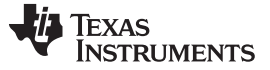

Terminal J3 is the external supply connector for J4.

Terminal J6 is the external supply connector for J7.

## **3.1.3 J8 and J9: MSP430 LaunchPad Interface Headers**

Headers J8 and J9 are the connectors for the MSP430 LaunchPad to the TSU6721EVM.

## **3.1.4 J12 and J15: USB Device Path**

Connector J12 is a mini-USB connector at the output of the TSU6721. Connector J15 is a micro-USB connector at the input of the TSU6721.

### **3.1.5 J5 and J22: USB Through-Path**

Connectors J5 and J22 are wired as a short-circuit for through-path evaluation.

## **3.1.6 J13, J14, J17, and J27: USB Connector-Side Test Points**

Test point J13 is for the DP pin/lines. Test point J14 is for the DM pin/lines. Test point J17 is for the ID pin/lines. Test point J27 is for the VBUS pin/lines.

### **3.1.7 J10, J11, J16, and J28: USB Host-Side Test Points**

Test point J10 is for the DP\_HT pin/lines. Test point J11 is for the DM\_HT pin/lines. Test point J16 is for the IDBP pin/lines. Test point J28 is for the OUT pin/lines (indicated as VBUS\_HT on the board).

## **3.1.8 J19, J23, and J26: Non-USB Host-Side Output Test Points**

Test point J19 is for the TxD and RxD (UART) pin/lines. Test point J23 is for the S\_L and S\_R (Audio) pin/lines. Test point J17 is for the MIC output pin/lines.

### **3.1.9 J21 and J24: VBUS OUT Path Jumpers**

Header J21 connects the TSU6721's OUT pin to VBUS HT on the board. Header J24 connects the TSU6721's OUT pin to a green LED.

### **3.1.10 J20: I <sup>2</sup>C Interface**

Header J20 is for the SDA and SCL I2C lines. They can be used to probe I2C communications between the TSU6721 and the LaunchPad, or they can be used as I2C inputs/outputs when the LaunchPad is not present.

### **3.1.11 J18 and J29: Hardware Interface Output Test Points**

Header J18 is for the JIG, BOOT, and ISET hardware outputs.

Test point J29 is for the INTB interrupt output.

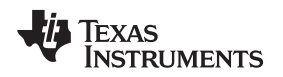

## <span id="page-4-0"></span>*3.2 LaunchPad Hardware and Firmware Setup*

If using the TSU6721EVM GUI, the MSP430 LaunchPad board must be configured properly in order to flash the processor with the TSU6721EVM firmware. The following steps are provided to use the TSU6721EVM in conjunction with the LaunchPad.

1. With the LaunchPad unplugged, configure the headers on the LaunchPad to be in HW UART mode by attaching jumpers on the headers indicated by the yellow boxes in [Figure](#page-4-1) 2:

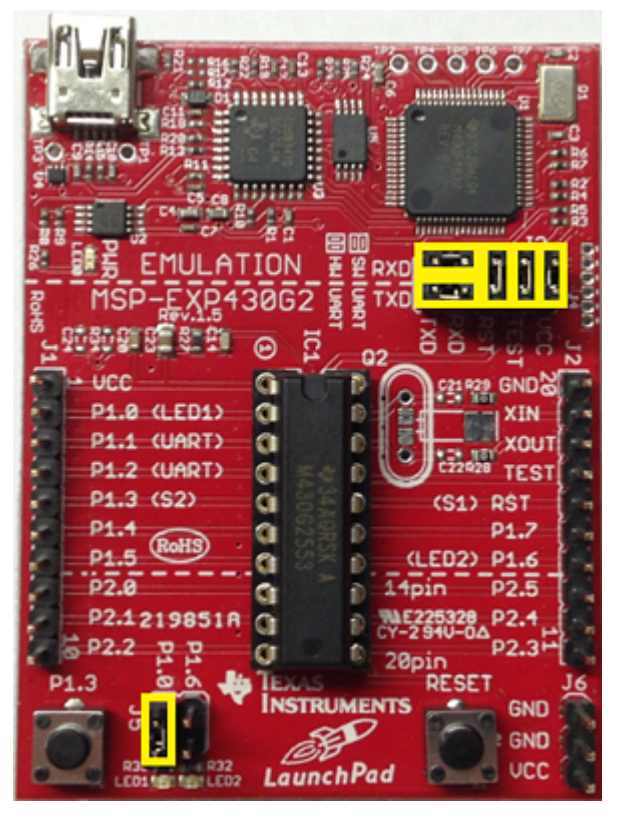

<span id="page-4-1"></span>**Figure 2. Proper Jumper Configuration on the LaunchPad**

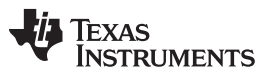

2. Place the TSU6721EVM on top of the LaunchPad (see [Figure](#page-5-0) 3) so that all connectors on J1 and J2 of the LaunchPad are inserted into J8 and J9 of the TSU6721EVM and the mini-USB connectors on both boards are facing the same direction.

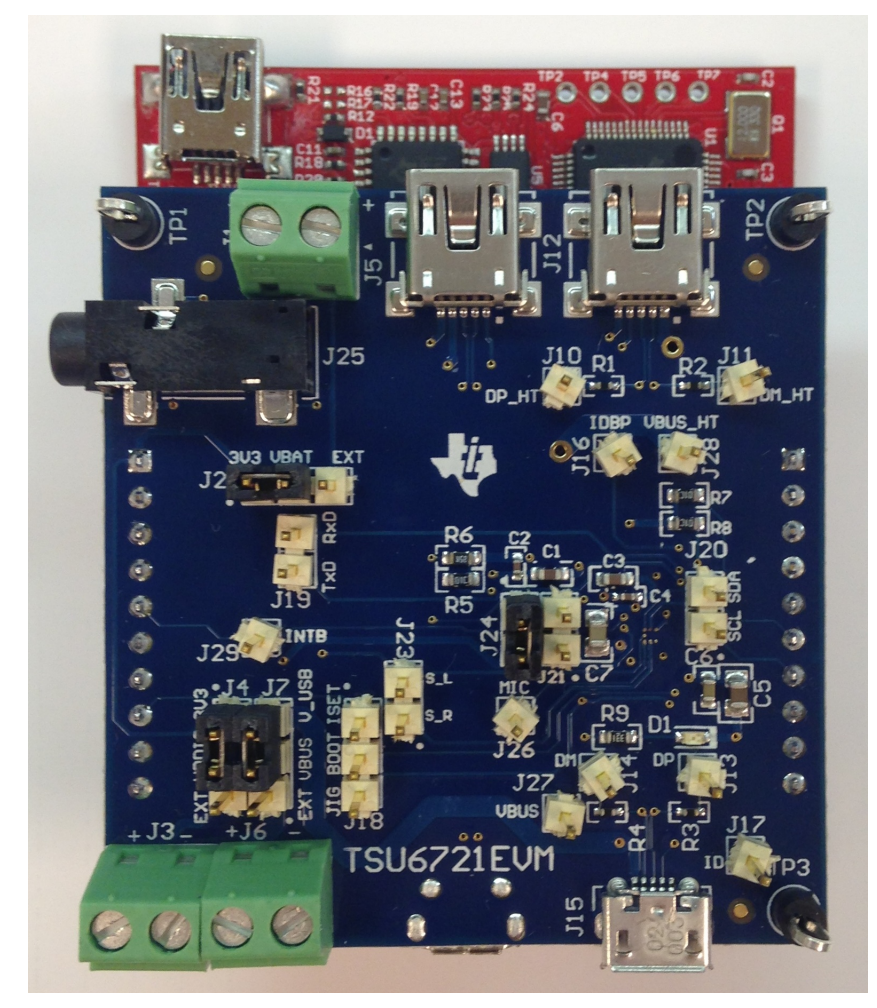

**Figure 3. Proper Orientation for the TSU6721EVM on the LaunchPad.**

- <span id="page-5-0"></span>3. The following jumper configurations on the TSU6721EVM are required for power to be supplied from the LaunchPad:
	- (a) J2: 3V3 to VBAT
	- (b) J4: 3V3 to VDDIO
- 4. Download the firmware (for the MSP430) and graphical user interface (GUI) software in a zipped folder located on the [TSU6721EVM](http://www.ti.com/tool/http://www.ti.com/tool/ADS1118EVM) webpage on [www.ti.com.](http://www.ti.com)
- 5. Extract the zip folder.

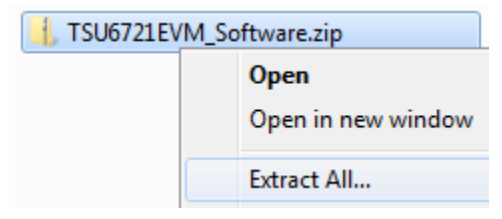

6. Plug the MSP430 LaunchPad into the computer.

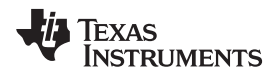

7. Open the *Device Manager* by typing "devmgmt.msc" into the Start Menu and pressing ENTER.

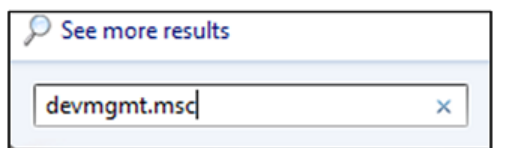

8. Select the MSP430 Application, right click → Properties, and click *Update Driver Software...*. The MSP430 Application may appear either in *Ports* or *Other Devices*.

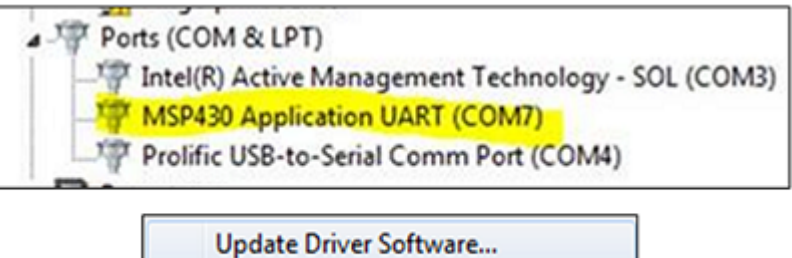

9. Select the *Browse...* button in the *Browse my computer for driver software* dialog box.

**Disable** 

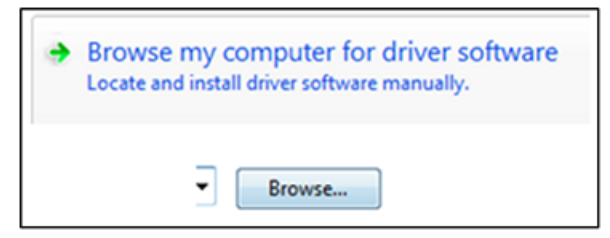

- 10. Select the folder where you extracted TSU6721EVM\_Software.zip
- 11. Click the *Next* button. Click *Close* after you see the following image:

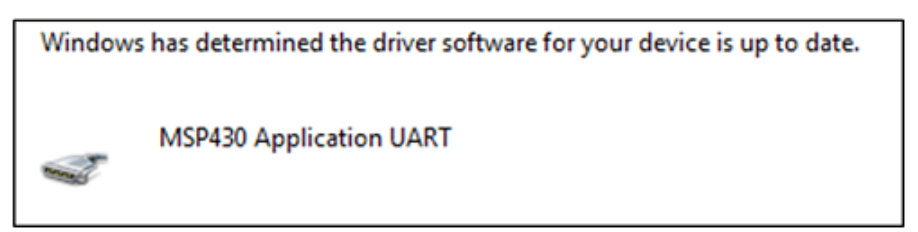

12. Flash the MSP430 by double-clicking *TSU6721\_Flasher.bat* in the *TSU6721EVM LaunchPad files* folder where you extracted TSU6721EVM\_Software.zip.

TSU6721EVM LaunchPad files

S TSU6721\_Flasher.bat

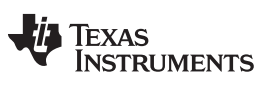

13. Verify that the command window says *no errors*, the device has been recognized as the MSP430G2, and TSU6721.txt has been programmed into the MSP430, as seen in the following image. A successful flash of the firmware results in the following command line prompt:

| $\left\{ \alpha \right\}$<br>$\Box$<br><b>DET</b> C:\windows\system32\cmd.exe           |  |
|-----------------------------------------------------------------------------------------|--|
| Programing TSU6721.txt into MSP430G2553                                                 |  |
| Log directory already exist<br>------------------------                                 |  |
| MSP430 Flasher v1.2.1                                                                   |  |
| $\sim$                                                                                  |  |
| Evaluating triggersdone                                                                 |  |
| Checking for available FET debuggers:                                                   |  |
| * Found USB FET @ HID0058:COM8.<br>* Initializing interface on TIUSB portdone           |  |
| * Checking firmware compatibility:<br>* FET firmware is up to date.                     |  |
| * Reading FW versiondone                                                                |  |
| * Reading HW versiondone<br>* Powering updone                                           |  |
| * Accessing devicedone                                                                  |  |
| * Reading device informationdone<br>Loading file into devicedone                        |  |
| Verifying transferdone                                                                  |  |
|                                                                                         |  |
| UseCase : MSP430Flasher.exe<br>Arguments : -n MSP430G2553 -w ISU6721.txt -v -g -z [UCC] |  |
| ATTENTION: Default options used due to invalid argument list.                           |  |
| Driver<br>: loaded                                                                      |  |
| * D11 Version : 20409001<br>* FwVersion : 30394216                                      |  |
| * Interface : IIUSB                                                                     |  |
| * HwVersion : E 2.0<br>: AUTO<br>Mode                                                   |  |
|                                                                                         |  |
|                                                                                         |  |
| BSL Unlock : FALSE<br>InfoA Access: FALSE                                               |  |
| * UCC ON<br>$:$ TRUE                                                                    |  |
| Disconnecting from devicedone                                                           |  |
|                                                                                         |  |
| : closed (No error)<br>Driver                                                           |  |
|                                                                                         |  |
| Press any key to continue $\_$                                                          |  |

14. Close the window by pressing any key.

## <span id="page-7-0"></span>*3.3 GUI Software Setup*

1. Run *setup.exe* located in the TSU6721\_GUI folder. From now on, the TSU6721 software is available under the Start menu in Programs  $\rightarrow$  Texas Instruments, Inc  $\rightarrow$  TSU6721.exe.

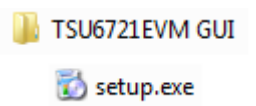

2. If the GUI does not launch automatically, run the installed *TSU6721-EVM GUI* program from the Start Menu.

3. The GUI looks like [Figure](#page-8-1) 4 when it is opened and the LaunchPad is connected:

| TSU6721-EVM GUI          |                        |                   |                                                                                                    |                           |                             |                        |                                |                                 |                     |                                   |          | $-23$                                    |
|--------------------------|------------------------|-------------------|----------------------------------------------------------------------------------------------------|---------------------------|-----------------------------|------------------------|--------------------------------|---------------------------------|---------------------|-----------------------------------|----------|------------------------------------------|
|                          |                        |                   |                                                                                                    |                           | Register Map                |                        |                                |                                 |                     |                                   |          |                                          |
| <b>Address</b>           | Register               | <b>Rea Value</b>  | Bit7                                                                                                    | Bit <sub>6</sub>          | Bit5                        | R#4                    | Bit3                           | Bit2                            | R#1                 | Bit <sub>0</sub>                  | Read All |                                          |
| 0x01                     | Device ID              | 0x00              | Version[4]                                                                                                    | Version[3]                | Version <sup>[2]</sup>      | Version <sup>[1]</sup> | Version <sup>[0]</sup>         | Vendor[2]                       | Vendor[1]           | Vendor <sup>[0]</sup>             | Read     |                                          |
| 0x02                     | Control                | 0 <sub>x</sub> 00 | Reserved                                                                                                    | Reserved                  | <b>MCPC Mode</b>            | SW Open                | Raw Data                       | Manual SW                       | Wait                | <b>INT Mask</b>                   | Read     | Write                                    |
| <b>0x03</b>              | Interrupt 1            | 0 <sub>x</sub> 00 | OVP OCP OTP                                                                                                    | <b>OCP EN</b>             | <b>OVP EN</b>               | <b>LKR</b>             | LKP                            | <b>KP</b>                       | Detach              | Attach                            | Read     |                                          |
| 0x04                     | Interrupt <sub>2</sub> | <b>0x00</b>       | <b>VBUS</b>                                                                                                    | <b>OTP EN</b>             | <b>CONNECT</b>              | <b>Stuck Key RCV</b>   | <b>Stuck Key</b>               | <b>ADC</b> Change               | <b>RSVD Attach</b>  | AV Change                         | Read     |                                          |
| <b>0x05</b>              | Int Mask 1             | 0x00              | OVP OCP OTP OCP EN Mask                                                                                                    |                           | OVP_EN Mask                 | <b>LKR Mask</b>        | <b>LKP Mask</b>                | <b>KP Mask</b>                  | <b>Detach Mask</b>  | <b>Attach Mask</b>                | Read     | Write                                    |
| <b>0x06</b>              | Int Mask 2             | 0 <sub>x</sub> 00 | <b>VBUS Mask</b>                                                                                                    | <b>OTP EN Mask</b>        | <b>CONNECT Mask</b>         | Stuck Key RCK          | <b>Stuck Key Mask</b>          | ADC Change Mask RSVD Attach Ma. |                     | AV Change Mask                    | Read     | Write                                    |
| 0x07                     | <b>ADC</b>             | 0 <sub>x</sub> 00 | Reserved                                                                                                    | Reserved                  | Reserved                    | ADC[4]                 | ADC[3]                         | ADC[2]                          | ADC[1]              | ADC[0]                            | Read     |                                          |
| 0x08                     | Timing Set 1           | 0 <sub>x</sub> 00 | Key Press[3]                                                                                                    | Key Press[2]              | Key Press[1]                | Key Press[0]           | Dev Sleep[3]                   | Dev Sleep[2]                    | Dev Sleep[1]        | Dev Sleep[0]                      | Read     | Write                                    |
| <b>0x09</b>              | Timing Set 2           | 0 <sub>x</sub> 00 | SW Wait <sup>[3]</sup>                                                                                                    | SW Wait <sup>[2]</sup>    | SW Wait[1]                  | SW Wait <sup>[0]</sup> | <b>LKP[3]</b>                  | <b>LKP[2]</b>                   | <b>LKP[1]</b>       | LKP[0]                            | Read     | Write                                    |
| 0x0A                     | Device Type 1          | 0 <sub>x</sub> 00 | <b>USB OTG</b>                                                                                                    | <b>DCP</b>                | <b>CDP</b>                  | Type 1/2 Chg           | <b>UART</b>                    | <b>SDP</b>                      | Audio Type 2        | Audio Type 1                      | Read     |                                          |
| <b>0x0B</b>              | Device Type 2          | 0 <sub>x</sub> 00 | Audio Type 3                                                                                                    | AV                        | <b>TTY</b>                  | <b>PPD</b>             | Jig UART OFF                   | <b>JIG UARTON</b>               | <b>JIG USB OFF</b>  | <b>JIG USB ON</b>                 | Read     |                                          |
| 0x0C                     | Button 1               | 0 <sub>x</sub> 00 | $\overline{7}$                                                                                                    | 6                         | 5                           | $\overline{4}$         | $\overline{3}$                 | $\overline{2}$                  | 1                   | Send End                          | Read     |                                          |
| 0x0D                     | Button 2               | 0 <sub>x</sub> 00 | Reserved                                                                                                    | Unknown                   | Error                       | 12                     | 11                             | 10                              | $\overline{9}$      | 8                                 | Read     |                                          |
| 0x13                     | Manual SW 1            | $0 \times 00$     | DM SW[2]                                                                                                    | DM SW[1]                  | DM SWI01                    | DP SWI21               | DP SW[1]                       | <b>DP SWI01</b>                 | <b>VBUS SWI11</b>   | <b>VBUS SWI01</b>                 | Read     | Write                                    |
| 0x14                     | Manual SW 2            | $0 \times 00$     | Reserved                                                                                                    | Reserved                  | <b>VBUS CAP</b>             | <b>ISET ON</b>         | <b>BOOT ON</b>                 | <b>JIG ON</b>                   | <b>ID SWI11</b>     | ID SW[0]                          | Read     | Write                                    |
| 0x15                     | Device Type 3          | 0 <sub>x</sub> 00 | Video                                                                                                    | <b>U200 Cha</b>           | Apple Chg                   | <b>A/V VBUS</b>        | Reserved                       | <b>VBUS Non-Std</b>             | VBUS_Dbnc           | <b>MHL</b>                        | Read     |                                          |
| 0x1B                     | Reset                  | 0x00              | Reserved                                                                                                    | Reserved                  | Reserved                    | Reserved               | Reserved                       | Reserved                        | Reserved            | Reset                             | Read     | Write                                    |
| 0x20                     | <b>Timer Setting</b>   | $0 \times 00$     | <b>ISET EN Time</b>                                                                                                    | Load SW EN Time BCv1.2121 |                             | BCv1.2[1]              | <b>BCv1.2[0]</b>               | ADC Start[2]                    | ADC Start[1]        | <b>ADC Start[0]</b>               | Read     | Write                                    |
| 0 <sub>x</sub> 21        | OCP/OCL Settin.        | 0x00              | <b>OCL Level[2]</b>                                                                                                    | <b>OCL Level[1]</b>       | <b>OCL Level[0]</b>         | <b>OCP Timeout [2]</b> | <b>OCP Timeout[1]</b>          | <b>OCP Timeout [0]</b>          | Reserved            | BCv1.2 EN                         | Read     | Write                                    |
| 0x22                     | OCP/OCL Settin         | <b>0x00</b>       | Reserved                                                                                                    | Reserved                  | Reserved                    | OC EN[1]               | OC EN[0]                       | OCP Level[2]                    | <b>OCP Level[1]</b> | OCP Level[0]                      | Read     | Write                                    |
| 0x23                     | Device Type 4          | 0x00              | Reserved                                                                                                    | Reserved                  | Reserved                    | Reserved               | Reserved                       | MCPC IDI21                      | MCPC ID[1]          | MCPC ID[0]                        | Read     | Write                                    |
| <b>OCL Level Setting</b> |                        |                   | <b>Long Key Press Timer</b>                                                                                                    |                           | <b>Switching Wait Timer</b> |                        | <b>ISET Enable Time</b>        |                                 |                     | <b>JIG Out</b>                    |          | Auto Read on /INT<br>Auto Write on Click |
| <b>OCP Level Setting</b> |                        |                   | Normal Key Press Timer                                                                                                    |                           | <b>BC1.2 Timeout Length</b> |                        | <b>Load Switch Enable Time</b> |                                 |                     | <b>BOOT Out</b>                   |          | Request Pin                              |
| <b>OCP Timeout Delay</b> |                        |                   | <b>Device Sleep Timer</b>                                                                                                    | BC1.2 Enabled?            |                             | <b>ADC Start Timer</b> |                                |                                 |                     | <b>ISET Out</b><br>/INT Indicator |          | <b>Status</b>                            |
| OC Enabled?              |                        |                   | Values shown in status outputs reflect register map in GUI. If auto read and auto write are disabled values in the TSU6721 may not reflect the above. |                           |                             |                        |                                |                                 |                     |                                   |          |                                          |

**Figure 4. TSU6721EVM GUI Without LaunchPad**

## <span id="page-8-1"></span><span id="page-8-0"></span>*3.4 Getting Started Using the TSU6721 Micro-USB Switch EVM*

## **3.4.1 Evaluating the TSU6721EVM without the GUI**

- 1. The TSU6721EVM can be powered with or without the LaunchPad. If you have a LaunchPad available and have completed steps 1–3 in [Section](#page-4-0) 3.2, continue to step 2. If you do not have a LaunchPad, attach the jumper on J2 from VBAT to EXT, and attach jumper on J4 to VDDIO to EXT. Next, apply 3 V to 4.4 V on J1 and apply 1.65 V to 3.6 V on J3.
- 2. Connect a 150-kΩ resistor between ID (J17) and GND (TP1, TP2, or TP3). By default, the TSU6721 closes the appropriate switches as specified in Table 2 of the TSU6721 [\(SCDS338\)](http://www.ti.com/lit/pdf/SCDS338) datasheet.
- 3. While referencing the on-resistance values for each signal path in the TSU6721 datasheet, measure the following resistance values to verify that the switches have been closed:
	- (a) DM (J14) to TxD (J19)
	- (b) DP (J13) to RxD (J19)
- 4. Remove the 150-kΩ resistor.
- 5. Attach a micro-USB cable from the PC to J15 on the TSU6721EVM. As most PCs are considered USB Standard Downstream Port (SDP) or Charging Downstream Port (CDP) chargers, the TSU6721 closes the appropriate switches as specified in Table 4 on the TSU6721 datasheet.
- 6. While referencing the on-resistance values for each signal path in the TSU6721 datasheet, measure the following resistance values to verify that the switches have been closed:
	- (a) DM (J14) to DM\_HT (J11)
	- (b) DP (J13) to DP\_HT (J10)
- 7. Remove the micro-USB cable from the PC.
- 8. Choose any desired charger type or ID resistor specified in either **Table 2** or **Table 4** of the TSU6721 datasheet to observe the behavior of the TSU6721 switch. The datasheet describes the switch behavior for each condition.

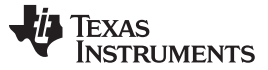

9. The user may develop software that uses  $I^2C$  to communicate with the internal registers of the TSU6721. See Standard <sup>P</sup>C Interface Details on page 18 of the TSU6721 datasheet.

### **3.4.2 Evaluating the TSU6721EVM with the GUI**

1. After completing the steps in [Section](#page-4-0) 3.2 and [Section](#page-7-0) 3.3, launch the TSU6721EVM software. The screen looks like [Figure](#page-9-0) 5:

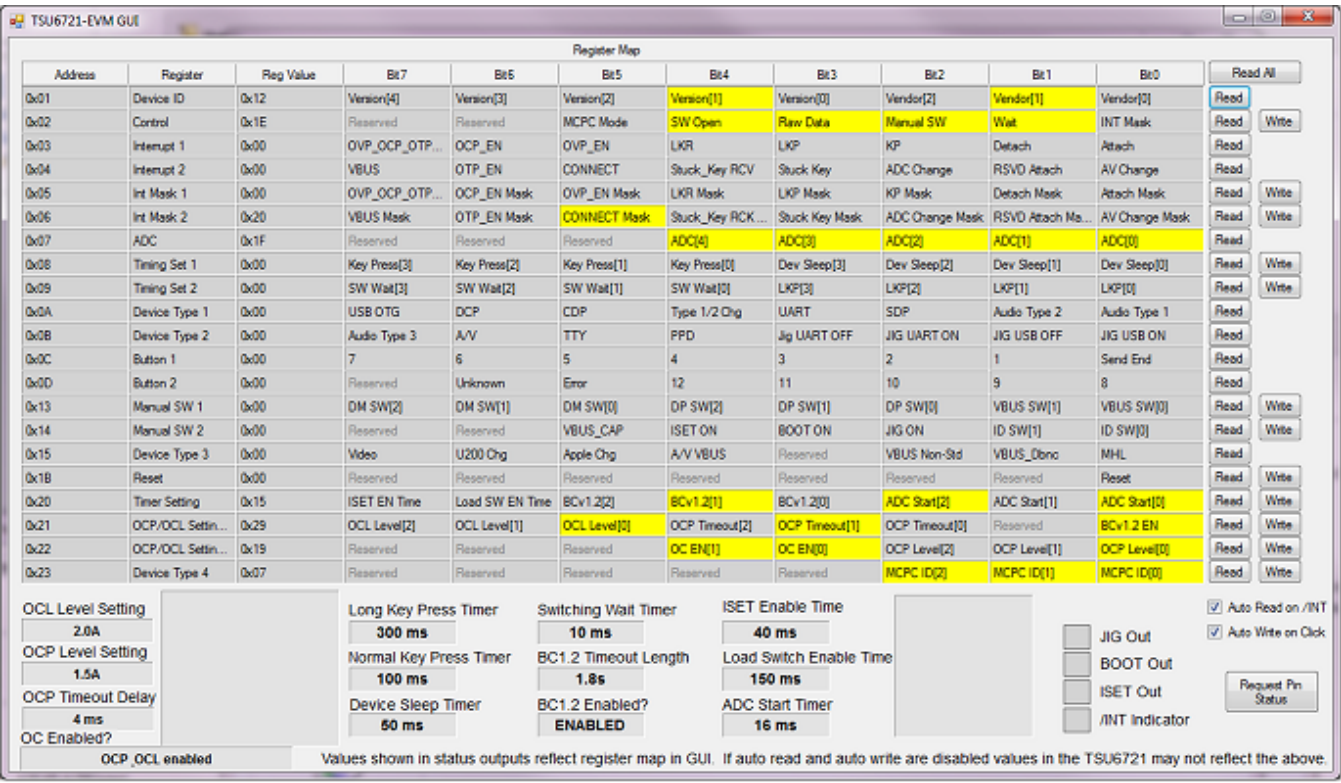

### **Figure 5. TSU6721EVM GUI After Connecting the LaunchPad to the Computer**

<span id="page-9-0"></span>2. Connect a 150-kΩ resistor between ID (J17) and GND (TP1, TP2, or TP3). The TSU6721 closes the appropriate switches as specified in Table 2 of the TSU6721 datasheet. The ATTACH interrupt will go high until its register is read.

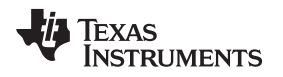

|                                  |                       |                  |                                    |                    | <b>Register Map</b>              |                 |                         |                     |                    |                             |                    |                              |
|----------------------------------|-----------------------|------------------|------------------------------------|--------------------|----------------------------------|-----------------|-------------------------|---------------------|--------------------|-----------------------------|--------------------|------------------------------|
| Address                          | Register              | <b>Reg Value</b> | Bit7                               | Bit5               | Bi5                              | <b>BI4</b>      | Bł3                     | Bi2                 | Bill <sup>1</sup>  | BeD                         | Read All           |                              |
| 0x01                             | Device ID             | 0x12             | Version[4]                         | Version[3]         | Version[2]                       | Version[1]      | Version[0]              | Vendor[2]           | Vendor[1]          | Vendor[0]                   | Read               |                              |
| 0.02                             | Control               | 0x1E             | Reserved                           | Reserved           | <b>MCPC Mode</b>                 | SW Open         | <b>Ranc Data</b>        | Manual SW           | <b>Wat</b>         | <b>INT Maak</b>             | Read               | Write                        |
| 0.03                             | <b>Internet 1</b>     | 0x00             | OVP_OCP_OTP.                       | <b>OCP_EN</b>      | OVP_EN                           | LKR             | <b>LKP</b>              | кP                  | Detach             | Attach                      | Read               |                              |
| 0.04                             | <b>Interrupt 2</b>    | 0x00             | <b>VBUS</b>                        | <b>OTP EN</b>      | CONNECT                          | Stuck_Key RCV   | Stuck Key               | ADC Change          | <b>RSVD Attach</b> | AV Change                   | Read               |                              |
| 0.05                             | Int Mask 1            | 0x00             | OVP OCP OTP.                       | <b>OCP EN Mask</b> | <b>OVP_EN Mask</b>               | <b>LKR Mask</b> | <b>LKP Mask</b>         | KP Mask             | <b>Detach Mask</b> | Attach Mask                 | Read               | Write                        |
| 0x06                             | Int Mask 2            | 0.20             | <b>VBUS Mask</b>                   | OTP_EN Mask        | <b>CONNECT Mask</b>              | Stuck_Key RCK.  | Stuck Key Mask          | ADC Change Mask     | RSVD Attach Ma     | <b>AV Change Mask</b>       | Read               | Write:                       |
| 0.07                             | ADC                   | 0x16             | Reserved                           | Reserved           | Reserved                         | ADC(4)          | ADC[3]                  | ADC(2)              | ADC[1]             | ADC(0)                      | Read               |                              |
| 0x08                             | <b>Timing Set 1</b>   | 0x00             | Key Press[3]                       | Key Press[2]       | Key Press[1]                     | Key Press[0]    | Dev Sleep[3]            | Dev Sleep[2]        | Dev Sleep[1]       | Dev Sleep[0]                | Read               | Wite                         |
| 0x09                             | <b>Timing Set 2</b>   | 0x00             | SW Wait[3]                         | SW Wait[2]         | SW Wat[1]                        | SW Wait[0]      | LKP[3]                  | LKP[2]              | LKP[1]             | <b>LKP[0]</b>               | Read               | Wite                         |
| 0.04                             | Device Type 1         | 0x08             | <b>USB OTG</b>                     | <b>DCP</b>         | <b>CDP</b>                       | Type 1/2 Chg    | <b>UART</b>             | <b>SDP</b>          | Audio Type 2       | Audio Type 1                | Read               |                              |
| $00$ 08                          | Device Type 2         | 0x00             | Audio Type 3                       | <b>A/V</b>         | <b>TTY</b>                       | PPD             | <b>Jig UART OFF</b>     | <b>JIG LIART ON</b> | <b>JIG USB OFF</b> | <b>JIG USB ON</b>           | Read               |                              |
| 0x0C                             | Button 1              | 0x00             |                                    |                    | 5                                | 4               | 3                       | 2                   |                    | Send End                    | Read               |                              |
| 0x00                             | Button 2              | 0x00             | Reserved                           | Unknown            | Emor                             | 12              | 11                      | 10                  |                    |                             | Read               |                              |
| 0x13                             | Manual SW 1           | 0.00             | DM SW(2)                           | DM SW[1]           | DM SW(0)                         | DP SW[2]        | DP SW[1]                | DP SW(0)            | VBUS SW[1]         | <b>VBUS SWIDI</b>           | Read               | <b>Wite</b>                  |
| 0x14                             | Manual SW 2           | 0x00             | Reserved                           | Reserved           | <b>VBUS_CAP</b>                  | <b>ISET ON</b>  | BOOT ON                 | <b>JIG ON</b>       | <b>ID SWITH</b>    | ID SW[0]                    | Read               | Write:                       |
| 0x15                             | Device Type 3         | 0x00             | <b>Wdeo</b>                        | U200 Chg           | Apple Chg                        | <b>A/V VBUS</b> | Reserved                | VBUS Non-Std        | <b>VBUS Dbnc</b>   | <b>MHL</b>                  | Read               |                              |
| Qx1B                             | <b>Reset</b>          | 0x00             | Reserved                           | Reserved           | Reserved                         | Reserved        | Reserved                | Reserved            | Reserved           | <b>Reset</b>                | Read               | Wite                         |
| 0x20                             | <b>Timer Setting</b>  | 0x15             | <b>ISET EN Time</b>                | Load SW EN Time    | BCv1.2(2)                        | BCv1.2[1]       | BCv1.2(0)               | ADC Start[2]        | ADC Start[1]       | ADC Start00                 | Read               | Wite                         |
| 0x21                             | OCP/OCL Settin.       | 0x29             | OCL Level[2]                       | OCL Level[1]       | OCL Level[0]                     | OCP Timeout[2]  | OCP Timeout[1]          | OCP Timeout [0]     | Reserved           | BCv1.2 EN                   | Read               | Wite                         |
| 0.22                             | <b>OCP/OCL Settin</b> | 0x19             | Reserved                           | Reserved           | <b>Reserved</b>                  | <b>OC EN[1]</b> | OC EN(I)                | OCP Level[2]        | OCP Level[1]       | OCP Level10                 | Read               | Write                        |
| 0.23                             | Device Type 4         | 0x01             | <b>Reserved</b>                    | Reserved           | Reserved                         | Reserved        | Reserved                | MCPC ID(2)          | MCPC ID[1]         | MCPC IDIOI                  | Read               | Write                        |
|                                  |                       |                  | Long Key Press Timer               |                    | Switching Wait Timer             |                 | <b>ISET Enable Time</b> |                     |                    |                             | V Auto Read on ANT |                              |
| <b>OCL Level Setting</b><br>2.0A |                       |                  | $300$ ms                           |                    | 10 <sub>ms</sub>                 |                 | 40 ms                   |                     |                    |                             | Auto Wite on Click |                              |
| <b>OCP Level Setting</b>         |                       |                  | Normal Key Press Timer             |                    | <b>BC1.2 Timeout Length</b>      |                 | Load Switch Enable Time |                     |                    | <b>JIG Out</b>              |                    |                              |
| 1.5A                             |                       |                  | 100 ms                             |                    | 1.8s                             |                 | <b>150 ms</b>           |                     |                    | <b>BOOT Out</b>             |                    |                              |
| <b>OCP Timeout Delay</b>         |                       |                  |                                    |                    |                                  |                 | <b>ADC Start Timer</b>  |                     |                    | <b>ISET Out</b>             |                    | <b>Request Pin</b><br>Status |
| 4 <sub>ms</sub>                  |                       |                  | Device Sleep Timer<br><b>50 ms</b> |                    | BC1.2 Enabled?<br><b>ENABLED</b> |                 | <b>16 ms</b>            |                     |                    | <b><i>INT Indicator</i></b> |                    |                              |

**Figure 6. TSU6721EVM GUI Showing ID Detection of a UART Cable**

- <span id="page-10-0"></span>4. Remove the 150-kΩ resistor.
- 5. Attach a micro-USB cable from the PC to J15 on the TSU6721EVM. As most PCs are considered USB Standard Downstream Port (SDP) or Charging Downstream Port (CDP) chargers, the TSU6721 closes the appropriate switches as specified in Table 4 on the TSU6721 datasheet.

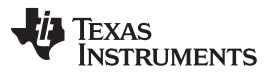

6. Click *Read All*. When the micro-USB cable is attached to the PC, the GUI looks like [Figure](#page-11-0) 7. Notice the change in register 0x0A, where the SDP bit has gone high after detection.

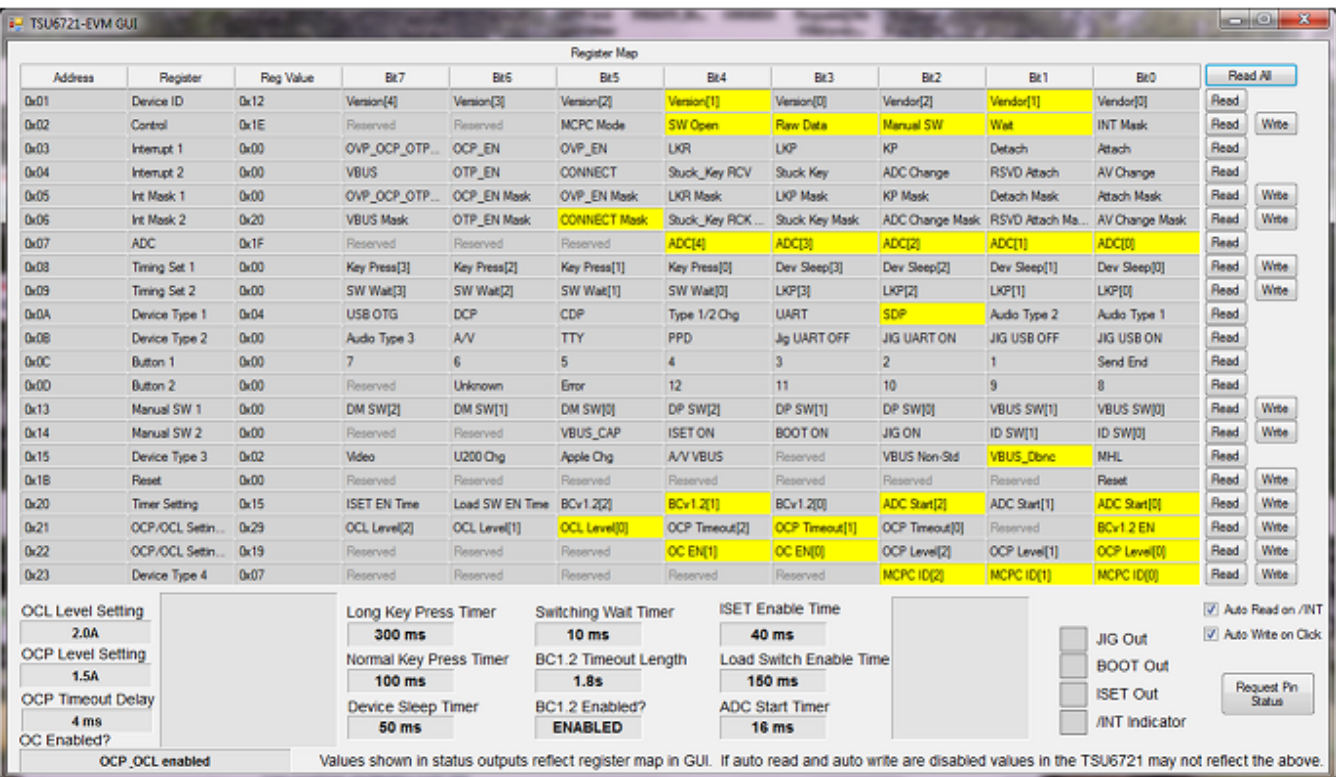

## **Figure 7. TSU6721EVM GUI Showing SDP Charger Detection**

- <span id="page-11-0"></span>7. Disconnect the micro-USB cable from the PC.
- 8. The TSU6721EVM GUI can write to each register specified as *Read/Write* in the TSU6721 datasheet. Click on register 0x02, bit 2 (Manual SW). The box turns grey, which means that 0x02 bit 2 has been set to 0.

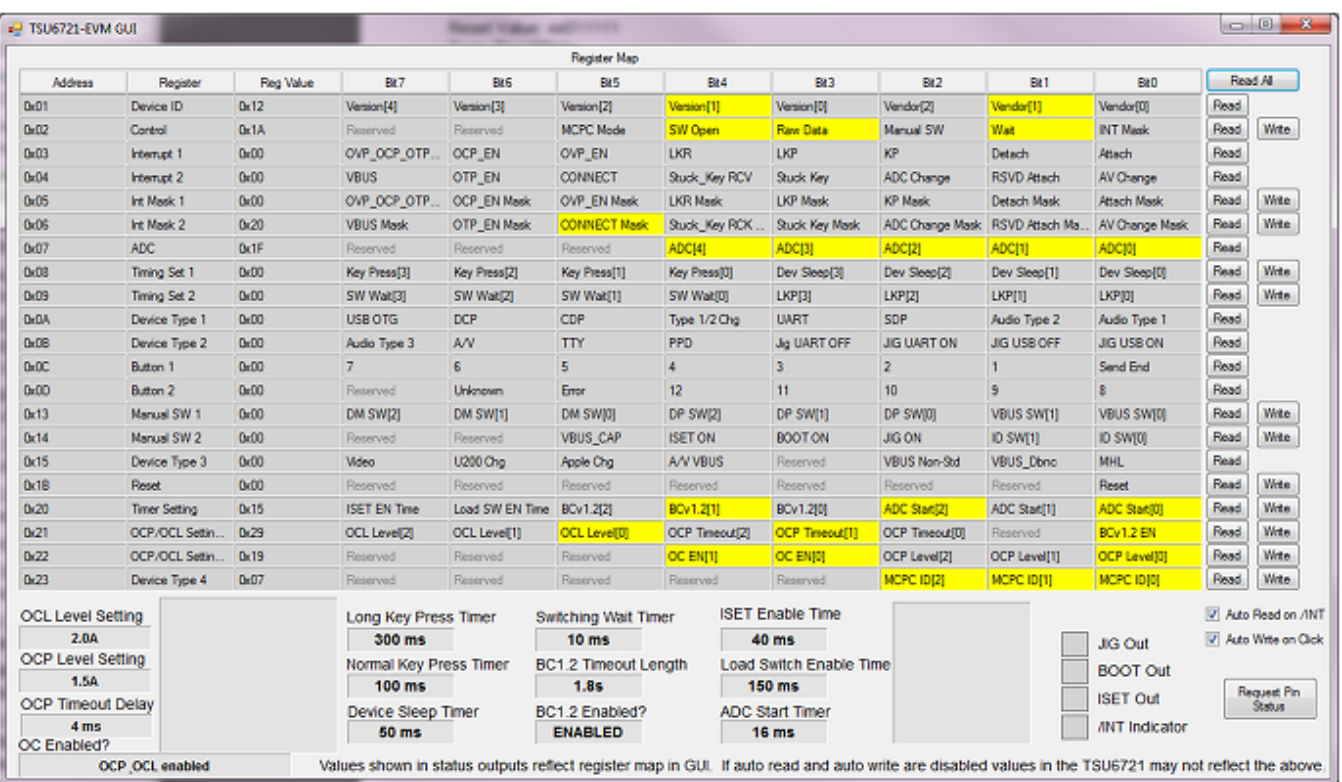

## **Figure 8. TSU6721EVM GUI Showing Manual Switching Mode**

<span id="page-12-0"></span>According to page 23 of the TSU6721 datasheet, the TSU6721 is now in manual switching mode.

Attach VBUS or a valid ID resistance to the TSU6721EVM. The attachment will not determine the switch status, but it will ensure that the TSU6721 does not enter sleep mode, allowing manual switching to work properly.

9. Connect an ohmmeter between DM (J14) and DM\_HT (J11), and connect another ohmmeter between DP (J13) and DP\_HT (J10).

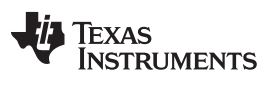

10. On register 0x13, click *DM SW[0]* and *DP SW[0]* (bits 5 and 2). [Figure](#page-13-0) 9 shows that they turn yellow, indicating they have been set to 1.

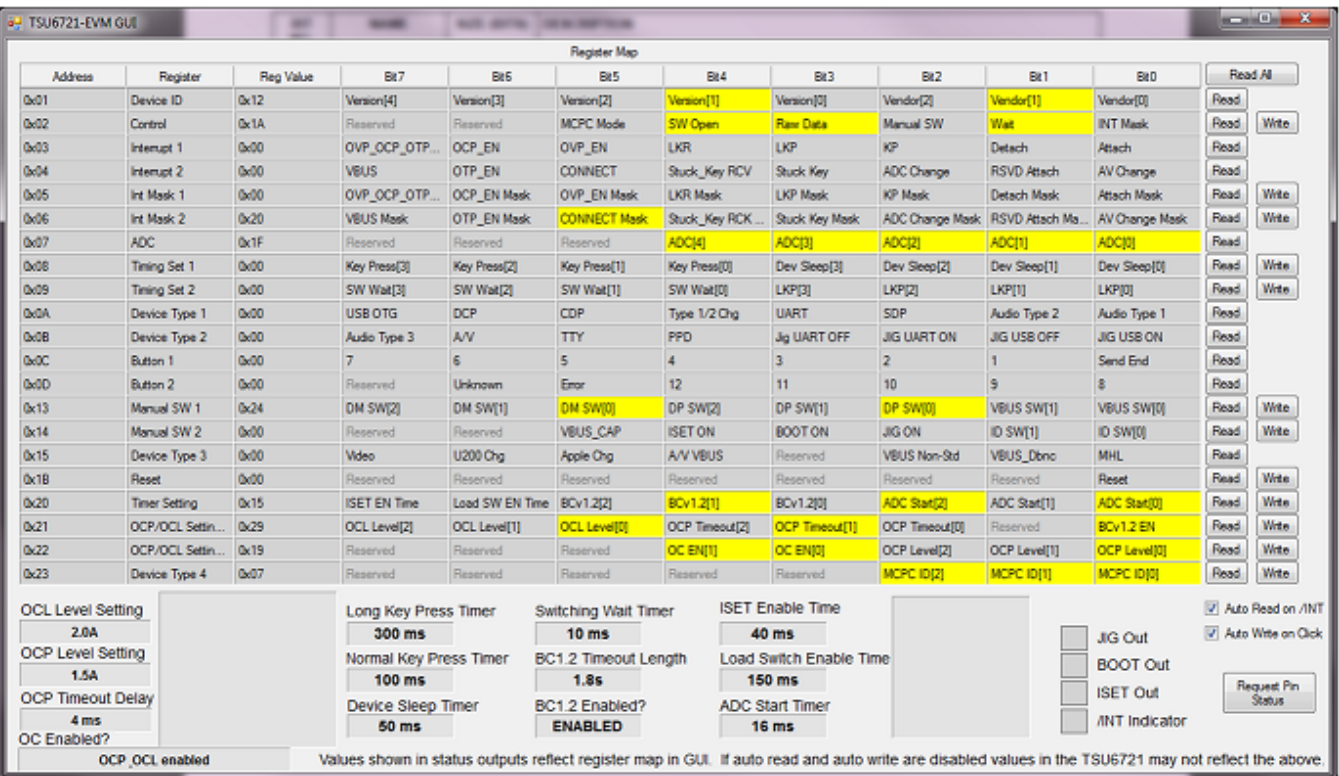

### **Figure 9. TSU6721EVM GUI Showing Manually Closed DM and DP Switches**

<span id="page-13-0"></span>11. According to page 29 of the TSU6721 datasheet, DP has been connected to DP\_HT and DM has been connected to DM\_HT:

While referencing to the specified on-resistance values for each signal path in the TSU6721 datasheet, measure the following resistance values to verify that the switches have been closed:

- (a) DM (J14) to DM\_HT (J11)
- (b) DP (J13) to DP\_HT (J10)

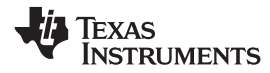

## [www.ti.com](http://www.ti.com) *Schematic*

## **4 Schematic**

[Figure](#page-14-2) 10 shows the schematic for the TSU6721EVM.

<span id="page-14-0"></span>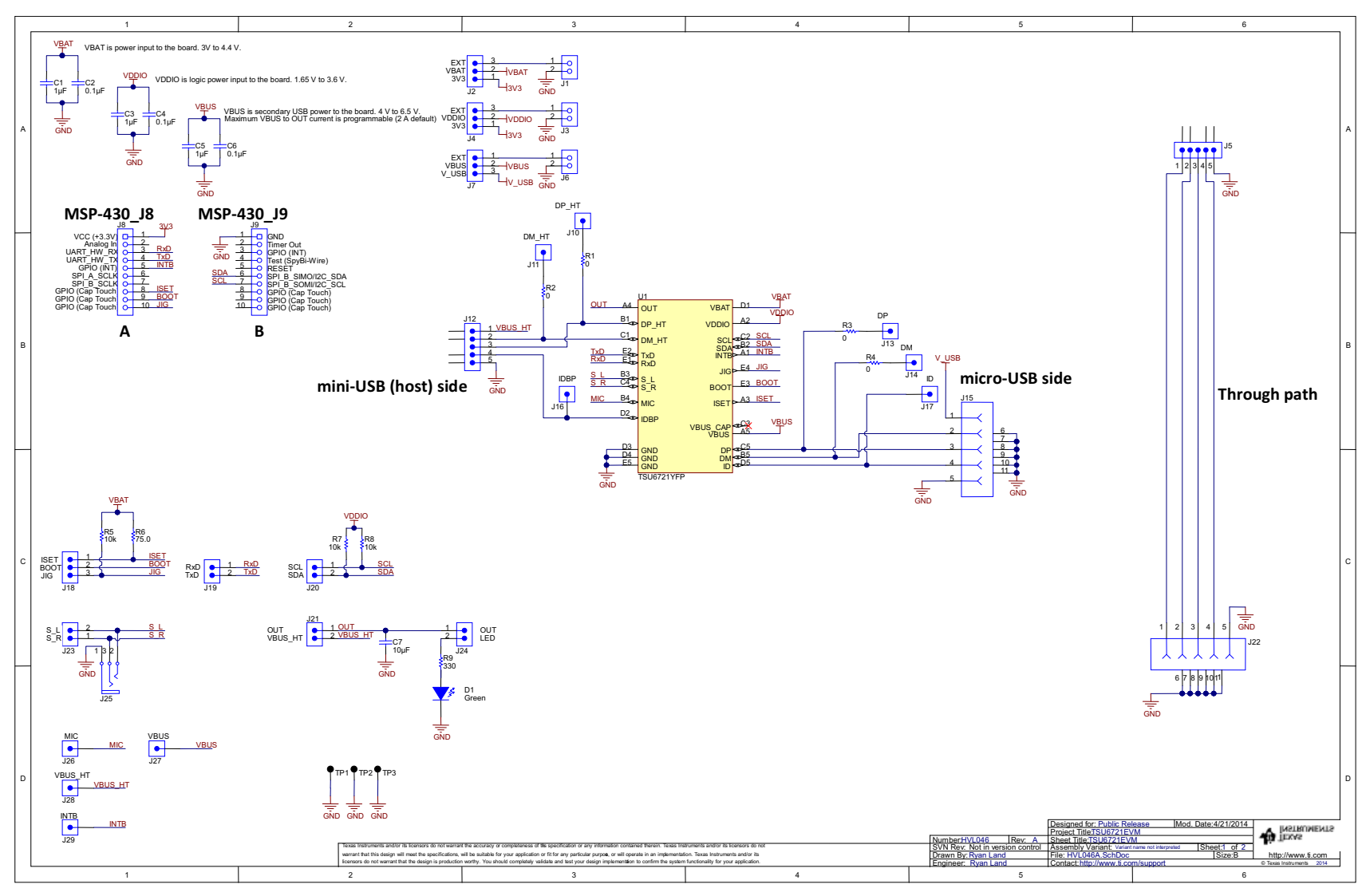

<span id="page-14-2"></span><span id="page-14-1"></span>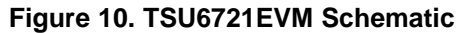

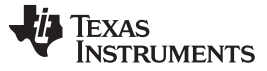

*Board Layout* [www.ti.com](http://www.ti.com)

## <span id="page-15-0"></span>**5 Board Layout**

[Figure](#page-15-1) 11 through [Figure](#page-18-0) 14 illustrate the PCB layout drawings for this EVM.

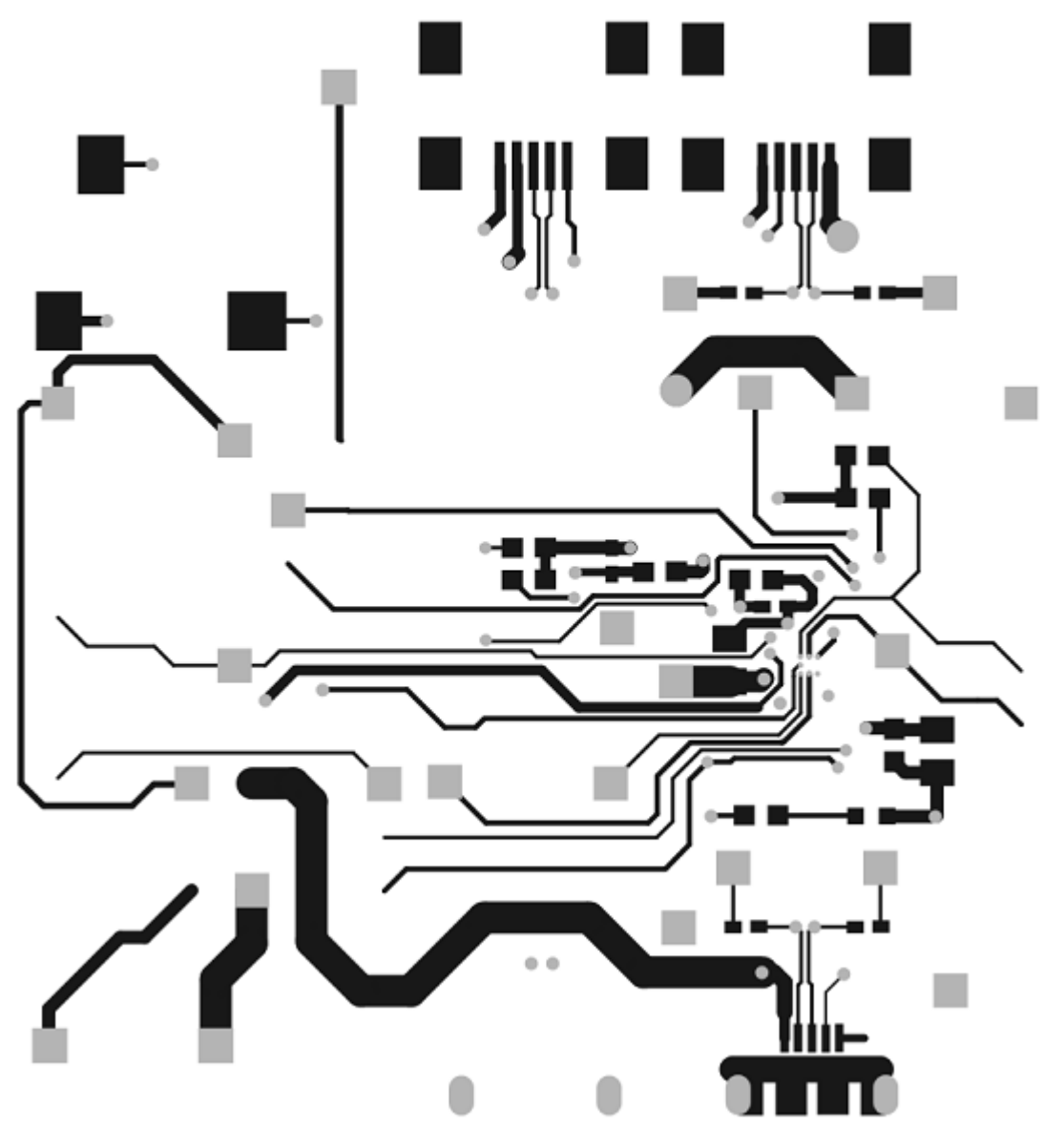

<span id="page-15-1"></span>**Figure 11. PCB Layer 1 (Top Layer)**

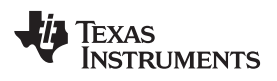

[www.ti.com](http://www.ti.com) *Board Layout*

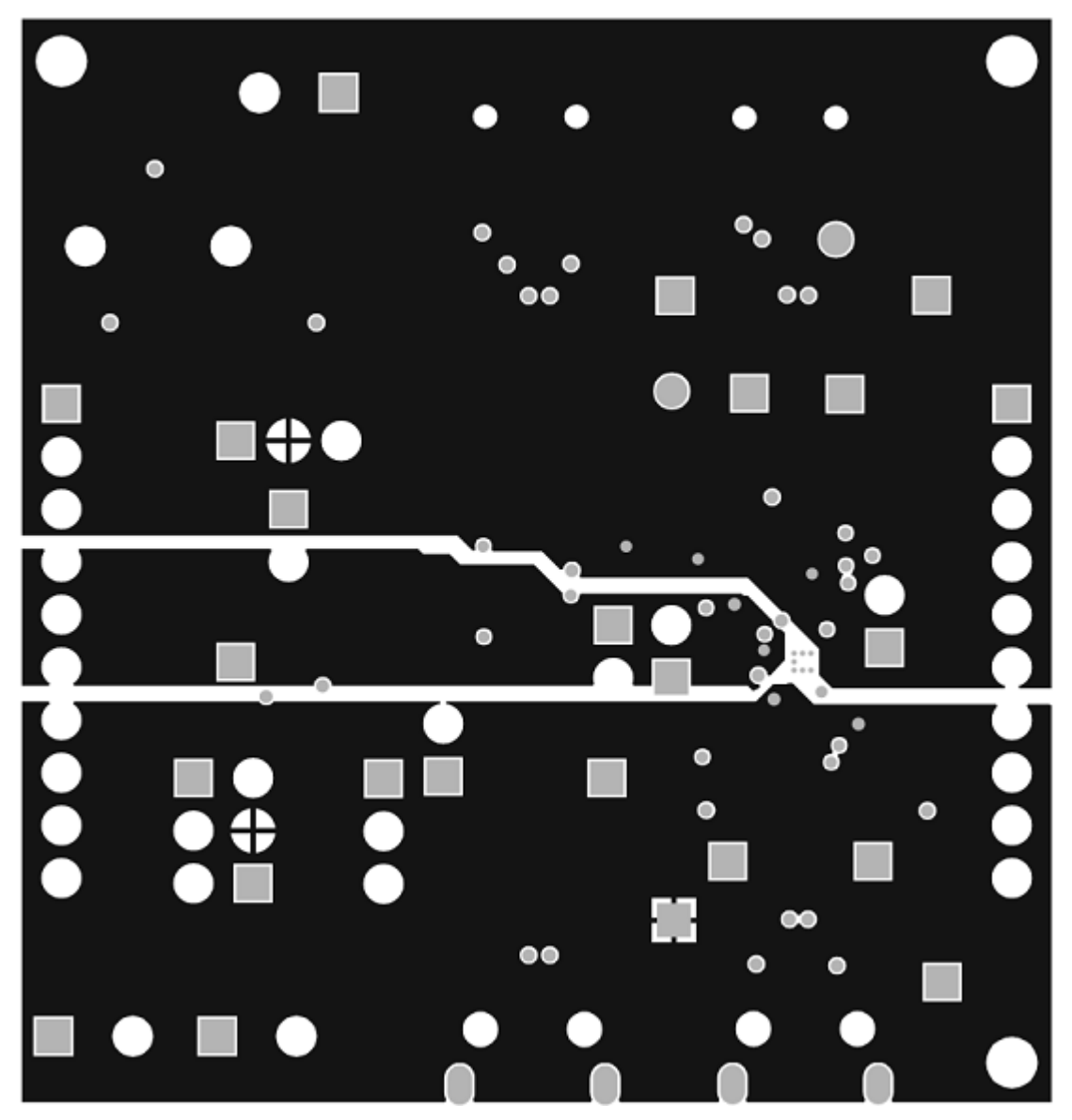

<span id="page-16-0"></span>**Figure 12. PCB Layer 2 (VBUS)**

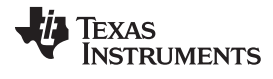

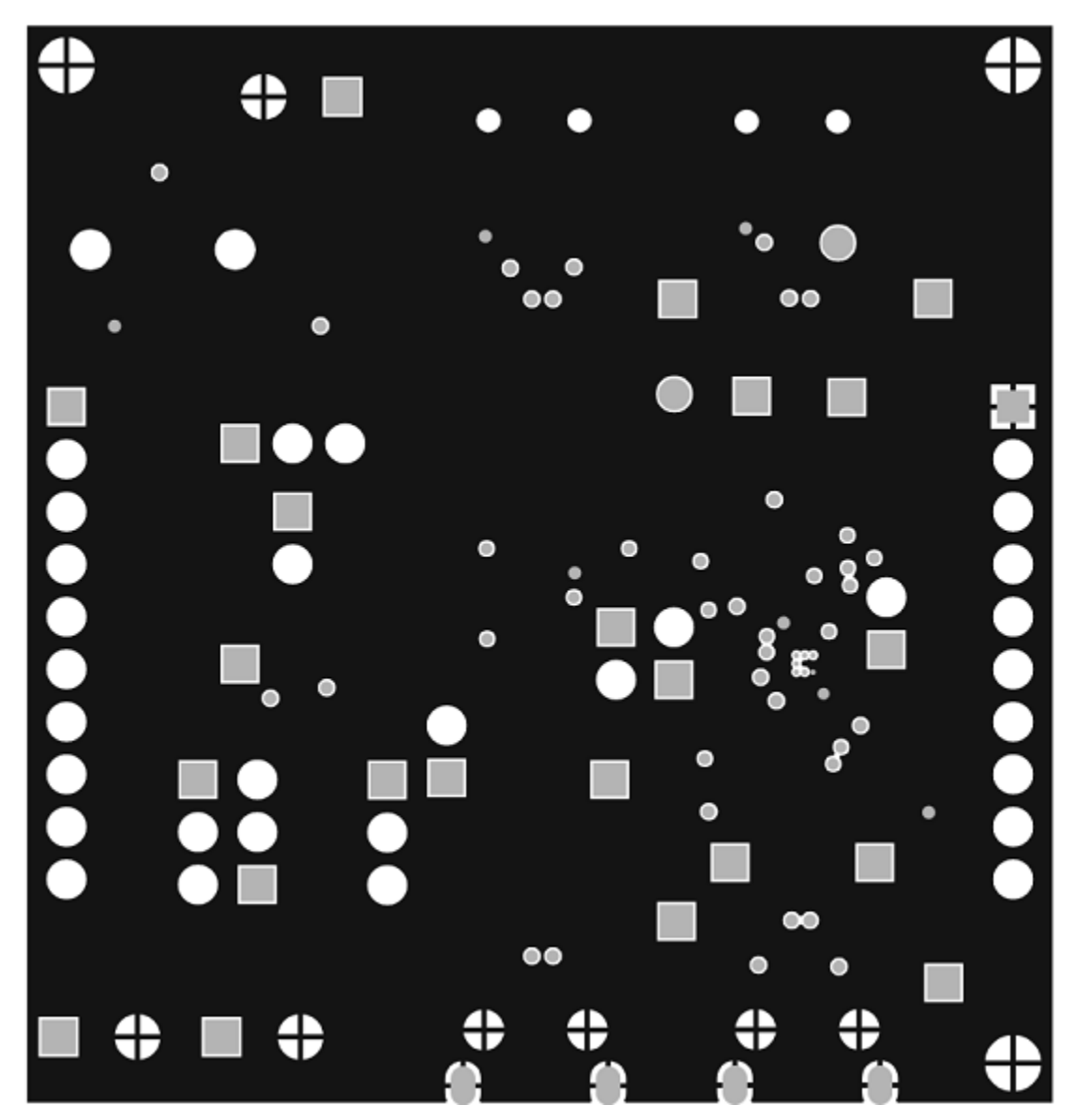

<span id="page-17-0"></span>**Figure 13. PCB Layer 3 (GND)**

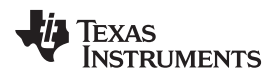

<span id="page-18-0"></span>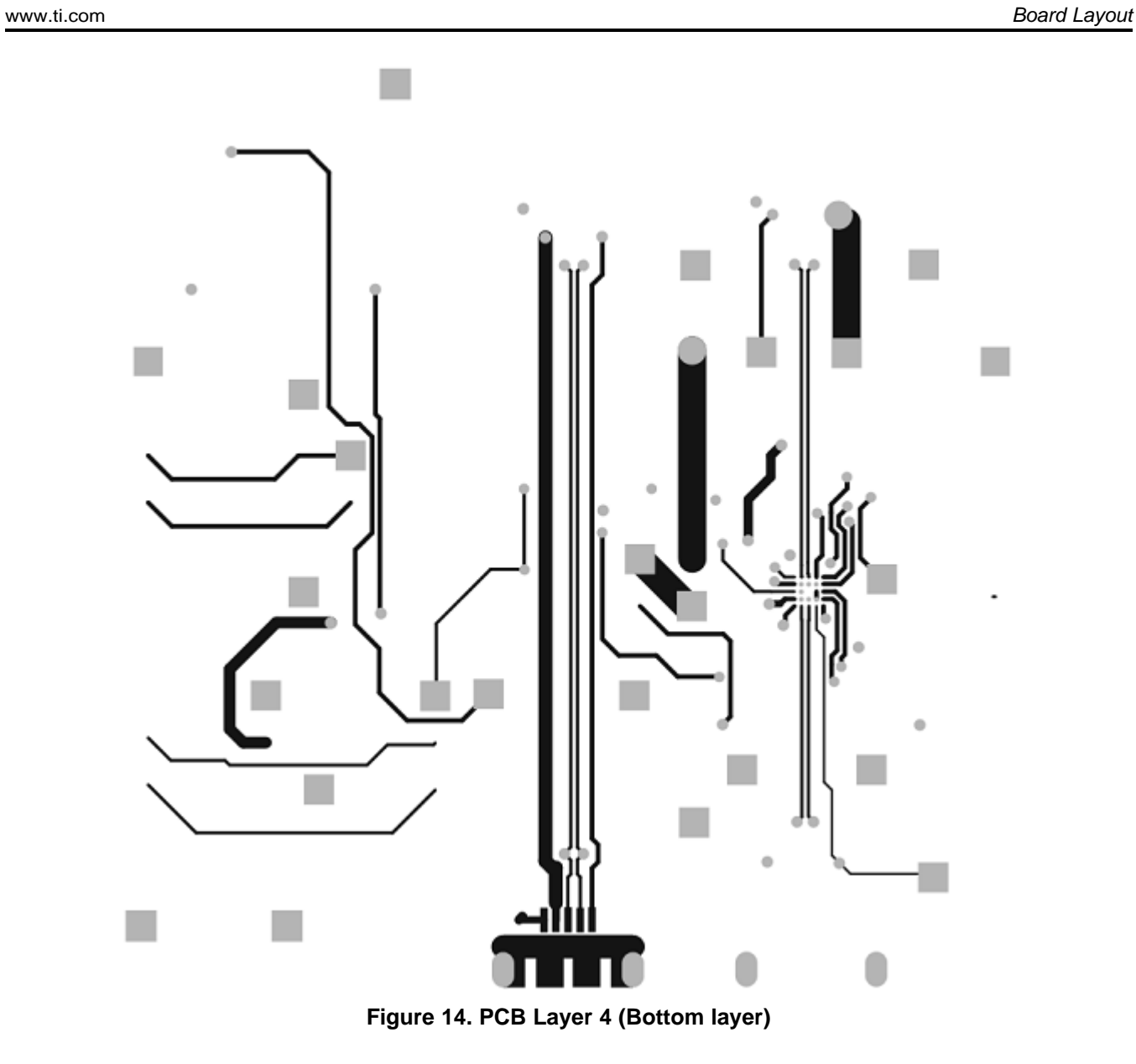

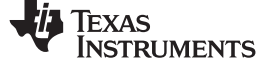

## **6 Bill of Materials**

[Table](#page-19-2) 2 lists the BOM for the TSU6721EVM.

## **Table 2. TSU6721EVM Bill of Materials**

<span id="page-19-2"></span><span id="page-19-1"></span><span id="page-19-0"></span>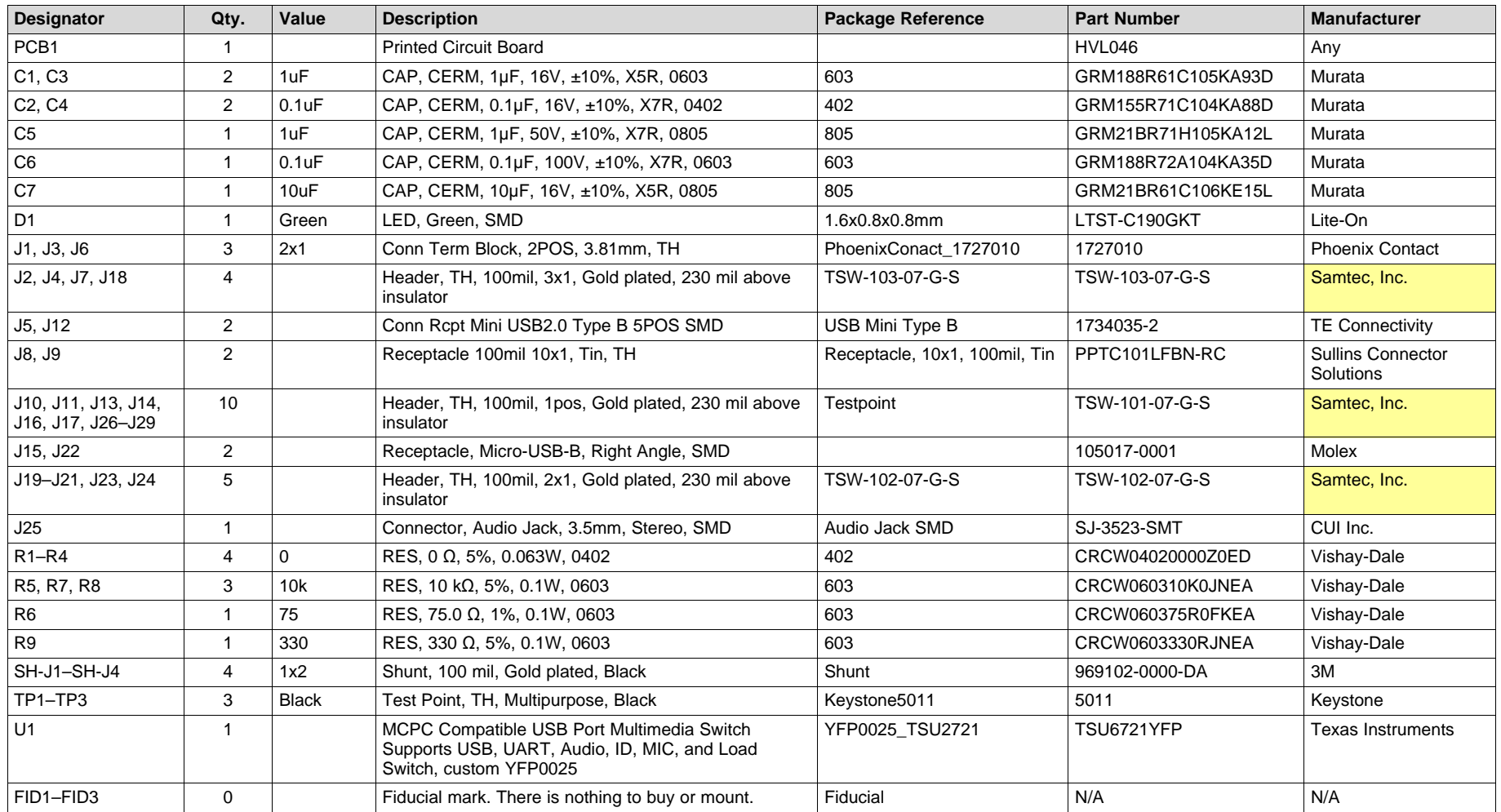

### **ADDITIONAL TERMS AND CONDITIONS, WARNINGS, RESTRICTIONS, AND DISCLAIMERS FOR EVALUATION MODULES**

Texas Instruments Incorporated (TI) markets, sells, and loans all evaluation boards, kits, and/or modules (EVMs) pursuant to, and user expressly acknowledges, represents, and agrees, and takes sole responsibility and risk with respect to, the following:

- 1. User agrees and acknowledges that EVMs are intended to be handled and used for feasibility evaluation only in laboratory and/or development environments. Notwithstanding the foregoing, in certain instances, TI makes certain EVMs available to users that do not handle and use EVMs solely for feasibility evaluation only in laboratory and/or development environments, but may use EVMs in a hobbyist environment. All EVMs made available to hobbyist users are FCC certified, as applicable. Hobbyist users acknowledge, agree, and shall comply with all applicable terms, conditions, warnings, and restrictions in this document and are subject to the disclaimer and indemnity provisions included in this document.
- 2. Unless otherwise indicated, EVMs are not finished products and not intended for consumer use. EVMs are intended solely for use by technically qualified electronics experts who are familiar with the dangers and application risks associated with handling electrical mechanical components, systems, and subsystems.
- 3. User agrees that EVMs shall not be used as, or incorporated into, all or any part of a finished product.
- 4. User agrees and acknowledges that certain EVMs may not be designed or manufactured by TI.
- 5. User must read the user's guide and all other documentation accompanying EVMs, including without limitation any warning or restriction notices, prior to handling and/or using EVMs. Such notices contain important safety information related to, for example, temperatures and voltages. For additional information on TI's environmental and/or safety programs, please visit [www.ti.com/esh](http://www.ti.com/corp/docs/csr/environment/ESHPolicyandPrinciples.shtml) or contact TI.
- 6. User assumes all responsibility, obligation, and any corresponding liability for proper and safe handling and use of EVMs.
- 7. Should any EVM not meet the specifications indicated in the user's guide or other documentation accompanying such EVM, the EVM may be returned to TI within 30 days from the date of delivery for a full refund. THE FOREGOING LIMITED WARRANTY IS THE EXCLUSIVE WARRANTY MADE BY TI TO USER AND IS IN LIEU OF ALL OTHER WARRANTIES, EXPRESSED, IMPLIED, OR STATUTORY, INCLUDING ANY WARRANTY OF MERCHANTABILITY OR FITNESS FOR ANY PARTICULAR PURPOSE. TI SHALL NOT BE LIABLE TO USER FOR ANY INDIRECT, SPECIAL, INCIDENTAL, OR CONSEQUENTIAL DAMAGES RELATED TO THE HANDLING OR USE OF ANY EVM.
- 8. No license is granted under any patent right or other intellectual property right of TI covering or relating to any machine, process, or combination in which EVMs might be or are used. TI currently deals with a variety of customers, and therefore TI's arrangement with the user is not exclusive. TI assumes no liability for applications assistance, customer product design, software performance, or infringement of patents or services with respect to the handling or use of EVMs.
- 9. User assumes sole responsibility to determine whether EVMs may be subject to any applicable federal, state, or local laws and regulatory requirements (including but not limited to U.S. Food and Drug Administration regulations, if applicable) related to its handling and use of EVMs and, if applicable, compliance in all respects with such laws and regulations.
- 10. User has sole responsibility to ensure the safety of any activities to be conducted by it and its employees, affiliates, contractors or designees, with respect to handling and using EVMs. Further, user is responsible to ensure that any interfaces (electronic and/or mechanical) between EVMs and any human body are designed with suitable isolation and means to safely limit accessible leakage currents to minimize the risk of electrical shock hazard.
- 11. User shall employ reasonable safeguards to ensure that user's use of EVMs will not result in any property damage, injury or death, even if EVMs should fail to perform as described or expected.
- 12. User shall be solely responsible for proper disposal and recycling of EVMs consistent with all applicable federal, state, and local requirements.

**Certain Instructions.** User shall operate EVMs within TI's recommended specifications and environmental considerations per the user's guide, accompanying documentation, and any other applicable requirements. Exceeding the specified ratings (including but not limited to input and output voltage, current, power, and environmental ranges) for EVMs may cause property damage, personal injury or death. If there are questions concerning these ratings, user should contact a TI field representative prior to connecting interface electronics including input power and intended loads. Any loads applied outside of the specified output range may result in unintended and/or inaccurate operation and/or possible permanent damage to the EVM and/or interface electronics. Please consult the applicable EVM user's guide prior to connecting any load to the EVM output. If there is uncertainty as to the load specification, please contact a TI field representative. During normal operation, some circuit components may have case temperatures greater than 60°C as long as the input and output are maintained at a normal ambient operating temperature. These components include but are not limited to linear regulators, switching transistors, pass transistors, and current sense resistors which can be identified using EVMs' schematics located in the applicable EVM user's guide. When placing measurement probes near EVMs during normal operation, please be aware that EVMs may become very warm. As with all electronic evaluation tools, only qualified personnel knowledgeable in electronic measurement and diagnostics normally found in development environments should use EVMs.

**Agreement to Defend, Indemnify and Hold Harmless.** User agrees to defend, indemnify, and hold TI, its directors, officers, employees, agents, representatives, affiliates, licensors and their representatives harmless from and against any and all claims, damages, losses, expenses, costs and liabilities (collectively, "Claims") arising out of, or in connection with, any handling and/or use of EVMs. User's indemnity shall apply whether Claims arise under law of tort or contract or any other legal theory, and even if EVMs fail to perform as described or expected.

**Safety-Critical or Life-Critical Applications.** If user intends to use EVMs in evaluations of safety critical applications (such as life support), and a failure of a TI product considered for purchase by user for use in user's product would reasonably be expected to cause severe personal injury or death such as devices which are classified as FDA Class III or similar classification, then user must specifically notify TI of such intent and enter into a separate Assurance and Indemnity Agreement.

## **RADIO FREQUENCY REGULATORY COMPLIANCE INFORMATION FOR EVALUATION MODULES**

Texas Instruments Incorporated (TI) evaluation boards, kits, and/or modules (EVMs) and/or accompanying hardware that is marketed, sold, or loaned to users may or may not be subject to radio frequency regulations in specific countries.

### **General Statement for EVMs Not Including a Radio**

For EVMs not including a radio and not subject to the U.S. Federal Communications Commission (FCC) or Industry Canada (IC) regulations, TI intends EVMs to be used only for engineering development, demonstration, or evaluation purposes. EVMs are not finished products typically fit for general consumer use. EVMs may nonetheless generate, use, or radiate radio frequency energy, but have not been tested for compliance with the limits of computing devices pursuant to part 15 of FCC or the ICES-003 rules. Operation of such EVMs may cause interference with radio communications, in which case the user at his own expense will be required to take whatever measures may be required to correct this interference.

### **General Statement for EVMs including a radio**

*User Power/Frequency Use Obligations*: For EVMs including a radio, the radio included in such EVMs is intended for development and/or professional use only in legally allocated frequency and power limits. Any use of radio frequencies and/or power availability in such EVMs and their development application(s) must comply with local laws governing radio spectrum allocation and power limits for such EVMs. It is the user's sole responsibility to only operate this radio in legally acceptable frequency space and within legally mandated power limitations. Any exceptions to this are strictly prohibited and unauthorized by TI unless user has obtained appropriate experimental and/or development licenses from local regulatory authorities, which is the sole responsibility of the user, including its acceptable authorization.

### **U.S. Federal Communications Commission Compliance**

### **For EVMs Annotated as FCC – FEDERAL COMMUNICATIONS COMMISSION Part 15 Compliant**

### **Caution**

This device complies with part 15 of the FCC Rules. Operation is subject to the following two conditions: (1) This device may not cause harmful interference, and (2) this device must accept any interference received, including interference that may cause undesired operation. Changes or modifications could void the user's authority to operate the equipment.

### **FCC Interference Statement for Class A EVM devices**

This equipment has been tested and found to comply with the limits for a Class A digital device, pursuant to part 15 of the FCC Rules. These limits are designed to provide reasonable protection against harmful interference when the equipment is operated in a commercial environment. This equipment generates, uses, and can radiate radio frequency energy and, if not installed and used in accordance with the instruction manual, may cause harmful interference to radio communications. Operation of this equipment in a residential area is likely to cause harmful interference in which case the user will be required to correct the interference at its own expense.

### **FCC Interference Statement for Class B EVM devices**

This equipment has been tested and found to comply with the limits for a Class B digital device, pursuant to part 15 of the FCC Rules. These limits are designed to provide reasonable protection against harmful interference in a residential installation. This equipment generates, uses and can radiate radio frequency energy and, if not installed and used in accordance with the instructions, may cause harmful interference to radio communications. However, there is no guarantee that interference will not occur in a particular installation. If this equipment does cause harmful interference to radio or television reception, which can be determined by turning the equipment off and on, the user is encouraged to try to correct the interference by one or more of the following measures:

- Reorient or relocate the receiving antenna.
- Increase the separation between the equipment and receiver.
- Connect the equipment into an outlet on a circuit different from that to which the receiver is connected.
- Consult the dealer or an experienced radio/TV technician for help.

### **Industry Canada Compliance (English)**

### **For EVMs Annotated as IC – INDUSTRY CANADA Compliant:**

This Class A or B digital apparatus complies with Canadian ICES-003.

Changes or modifications not expressly approved by the party responsible for compliance could void the user's authority to operate the equipment.

### **Concerning EVMs Including Radio Transmitters**

This device complies with Industry Canada licence-exempt RSS standard(s). Operation is subject to the following two conditions: (1) this device may not cause interference, and (2) this device must accept any interference, including interference that may cause undesired operation of the device.

### **Concerning EVMs Including Detachable Antennas**

Under Industry Canada regulations, this radio transmitter may only operate using an antenna of a type and maximum (or lesser) gain approved for the transmitter by Industry Canada. To reduce potential radio interference to other users, the antenna type and its gain should be so chosen that the equivalent isotropically radiated power (e.i.r.p.) is not more than that necessary for successful communication.

This radio transmitter has been approved by Industry Canada to operate with the antenna types listed in the user guide with the maximum permissible gain and required antenna impedance for each antenna type indicated. Antenna types not included in this list, having a gain greater than the maximum gain indicated for that type, are strictly prohibited for use with this device.

### **Canada Industry Canada Compliance (French)**

Cet appareil numérique de la classe A ou B est conforme à la norme NMB-003 du Canada

Les changements ou les modifications pas expressément approuvés par la partie responsable de la conformité ont pu vider l'autorité de l'utilisateur pour actionner l'équipement.

### **Concernant les EVMs avec appareils radio**

Le présent appareil est conforme aux CNR d'Industrie Canada applicables aux appareils radio exempts de licence. L'exploitation est autorisée aux deux conditions suivantes : (1) l'appareil ne doit pas produire de brouillage, et (2) l'utilisateur de l'appareil doit accepter tout brouillage radioélectrique subi, même si le brouillage est susceptible d'en compromettre le fonctionnement.

### **Concernant les EVMs avec antennes détachables**

Conformément à la réglementation d'Industrie Canada, le présent émetteur radio peut fonctionner avec une antenne d'un type et d'un gain maximal (ou inférieur) approuvé pour l'émetteur par Industrie Canada. Dans le but de réduire les risques de brouillage radioélectrique à l'intention des autres utilisateurs, il faut choisir le type d'antenne et son gain de sorte que la puissance isotrope rayonnée équivalente (p.i.r.e.) ne dépasse pas l'intensité nécessaire à l'établissement d'une communication satisfaisante.

Le présent émetteur radio a été approuvé par Industrie Canada pour fonctionner avec les types d'antenne énumérés dans le manuel d'usage et ayant un gain admissible maximal et l'impédance requise pour chaque type d'antenne. Les types d'antenne non inclus dans cette liste, ou dont le gain est supérieur au gain maximal indiqué, sont strictement interdits pour l'exploitation de l'émetteur.

> Mailing Address: Texas Instruments, Post Office Box 655303, Dallas, Texas 75265 Copyright © 2014, Texas Instruments Incorporated

### **Important Notice for Users of EVMs Considered "Radio Frequency Products" in Japan**

### EVMs entering Japan are NOT certified by TI as conforming to Technical Regulations of Radio Law of Japan.

If user uses EVMs in Japan, user is required by Radio Law of Japan to follow the instructions below with respect to EVMs:

- 1. Use EVMs in a shielded room or any other test facility as defined in the notification #173 issued by Ministry of Internal Affairs and Communications on March 28, 2006, based on Sub-section 1.1 of Article 6 of the Ministry's Rule for Enforcement of Radio Law of Japan,
- 2. Use EVMs only after user obtains the license of Test Radio Station as provided in Radio Law of Japan with respect to EVMs, or
- 3. Use of EVMs only after user obtains the Technical Regulations Conformity Certification as provided in Radio Law of Japan with respect to EVMs. Also, do not transfer EVMs, unless user gives the same notice above to the transferee. Please note that if user does not follow the instructions above, user will be subject to penalties of Radio Law of Japan.

### <http://www.tij.co.jp>

【無線電波を送信する製品の開発キットをお使いになる際の注意事項】 本開発キットは技術基準適合証明を受けておりません。 本製品の ご使用に際しては、電波法遵守のため、以下のいずれかの措置を取っていただく必要がありますのでご注意ください。

- 1. 電波法施行規則第6条第1項第1号に基づく平成18年3月28日総務省告示第173号で定められた電波暗室等の試験設備でご使用いただく。
- 2. 実験局の免許を取得後ご使用いただく。
- 3. 技術基準適合証明を取得後ご使用いただく。。

なお、本製品は、上記の「ご使用にあたっての注意」を譲渡先、移転先に通知しない限り、譲渡、移転できないものとします

上記を遵守頂けない場合は、電波法の罰則が適用される可能性があることをご留意ください。

日本テキサス・インスツルメンツ株式会社 東京都新宿区西新宿6丁目24番1号 西新宿三井ビル <http://www.tij.co.jp>

Texas Instruments Japan Limited

(address) 24-1, Nishi-Shinjuku 6 chome, Shinjuku-ku, Tokyo, Japan

### **IMPORTANT NOTICE**

Texas Instruments Incorporated and its subsidiaries (TI) reserve the right to make corrections, enhancements, improvements and other changes to its semiconductor products and services per JESD46, latest issue, and to discontinue any product or service per JESD48, latest issue. Buyers should obtain the latest relevant information before placing orders and should verify that such information is current and complete. All semiconductor products (also referred to herein as "components") are sold subject to TI's terms and conditions of sale supplied at the time of order acknowledgment.

TI warrants performance of its components to the specifications applicable at the time of sale, in accordance with the warranty in TI's terms and conditions of sale of semiconductor products. Testing and other quality control techniques are used to the extent TI deems necessary to support this warranty. Except where mandated by applicable law, testing of all parameters of each component is not necessarily performed.

TI assumes no liability for applications assistance or the design of Buyers' products. Buyers are responsible for their products and applications using TI components. To minimize the risks associated with Buyers' products and applications, Buyers should provide adequate design and operating safeguards.

TI does not warrant or represent that any license, either express or implied, is granted under any patent right, copyright, mask work right, or other intellectual property right relating to any combination, machine, or process in which TI components or services are used. Information published by TI regarding third-party products or services does not constitute a license to use such products or services or a warranty or endorsement thereof. Use of such information may require a license from a third party under the patents or other intellectual property of the third party, or a license from TI under the patents or other intellectual property of TI.

Reproduction of significant portions of TI information in TI data books or data sheets is permissible only if reproduction is without alteration and is accompanied by all associated warranties, conditions, limitations, and notices. TI is not responsible or liable for such altered documentation. Information of third parties may be subject to additional restrictions.

Resale of TI components or services with statements different from or beyond the parameters stated by TI for that component or service voids all express and any implied warranties for the associated TI component or service and is an unfair and deceptive business practice. TI is not responsible or liable for any such statements.

Buyer acknowledges and agrees that it is solely responsible for compliance with all legal, regulatory and safety-related requirements concerning its products, and any use of TI components in its applications, notwithstanding any applications-related information or support that may be provided by TI. Buyer represents and agrees that it has all the necessary expertise to create and implement safeguards which anticipate dangerous consequences of failures, monitor failures and their consequences, lessen the likelihood of failures that might cause harm and take appropriate remedial actions. Buyer will fully indemnify TI and its representatives against any damages arising out of the use of any TI components in safety-critical applications.

In some cases, TI components may be promoted specifically to facilitate safety-related applications. With such components, TI's goal is to help enable customers to design and create their own end-product solutions that meet applicable functional safety standards and requirements. Nonetheless, such components are subject to these terms.

No TI components are authorized for use in FDA Class III (or similar life-critical medical equipment) unless authorized officers of the parties have executed a special agreement specifically governing such use.

Only those TI components which TI has specifically designated as military grade or "enhanced plastic" are designed and intended for use in military/aerospace applications or environments. Buyer acknowledges and agrees that any military or aerospace use of TI components which have *not* been so designated is solely at the Buyer's risk, and that Buyer is solely responsible for compliance with all legal and regulatory requirements in connection with such use.

TI has specifically designated certain components as meeting ISO/TS16949 requirements, mainly for automotive use. In any case of use of non-designated products, TI will not be responsible for any failure to meet ISO/TS16949.

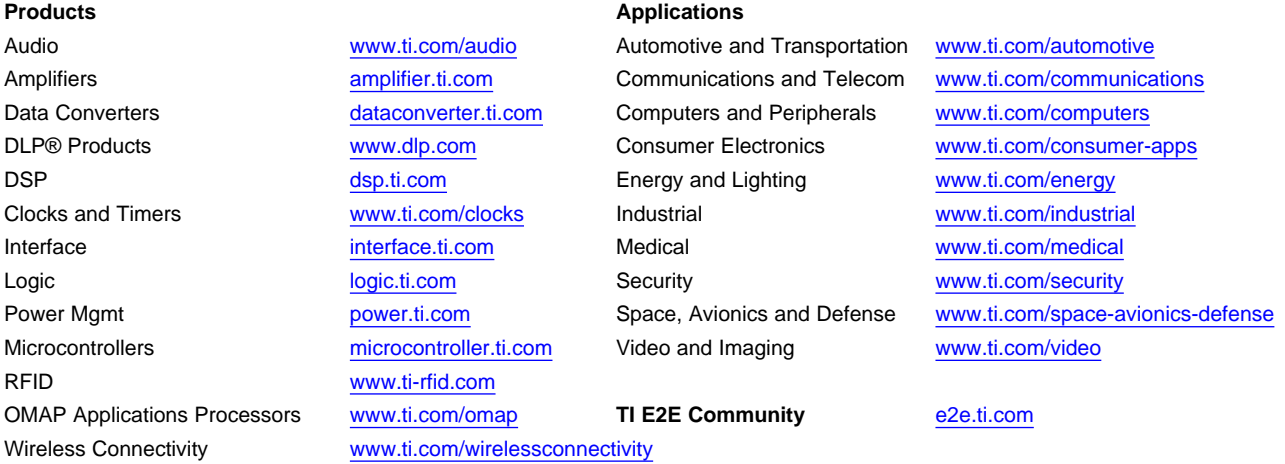

Mailing Address: Texas Instruments, Post Office Box 655303, Dallas, Texas 75265 Copyright © 2014, Texas Instruments Incorporated